#### **Часть 1. Бильярдный шар**

## **По форме должен перемещаться круг, отскакивая от стенок формы. Требуется попасть мышкой в круг, если попадание удачно – круг останавливается.**

Для осуществления нужно объявить переменный X1, Y1 – центр перемещающегося круга. Само перемещение описывается в процедуре **Timer1Timer**.

Алгоритм следующий:

- 1. В процедуре по созданию формы (событие **Create**) задаем начальные координаты круга на форме и величины смещения центра круга по оси X и Y(например dx:=+5; и dy:=+5;). В этой же процедуре делаем первую прорисовку круга (с помощью метода **Canvas.Ellipse**)
- 2. Создаем процедуру таймера **Timer1Timer.** Эта процедура выполнится первый раз через 1000 мс (по умолч) после создания формы.
- 3. В этой процедуре изменяем цвет карандаша на цвет формы и прорисовываем круг этим цветом в центре в т.X1,Y1. (круг исчез)
- 4. Далее изменяем координаты центра X1 и Y1 на величины dx и dy  $(X1:=X1+dx; u \tau.a.)$ .
- 5. Меняем цвет карандаша на черный и прорисовываем круг в центре в т.X1,Y1
- 6. (далее процедура **Timer1Timer** выполняется снова через 1000 мс и шаги 3-5 повторяются, круг движется)

Чтобы круг отражался от стенок нужно учесть, когда круг достигнет стенок (краев формы) и поменять смещение dx или dy в зависимости от того в какую стенку ударился круг.

Например:

Если смещение  $dx = 5$  и  $dy = 5$ , т.е. круг движется по диагноали (вниз и вправо), круг достигает правой стенки формы, т.е. если величина  $X1 + R \ge Form1$ . Width, то теперь он должен двигаться влево, значит меняем знак смещения dx, теперь оно не +5, а **-5**. (меняем знак так **dx:= -dx**). Аналогично для остальных трех стенок. Итого получается 4 уcловных оператора, все они должны быть внутри процедуры таймера, после прорисовки круга.

Итак круг движется, остается только описать процедуру **FormMouseUp** (событие **onMouseUp**) в которой есть параметры X и Y, которые принимают значение координаты клика мыши. С помощью них и нужно определить попали ли мы в круг или нет. Если попали, то таймер нужно остановить.

## **Часть 2. Траэктория тела, брошенного под углом к горизонту**

**На форме изображены координатные оси, мы должны задать цвет траектории, а также угол и нач. скорость бросания тела. Затем щелкаем мышью, где-то на форме и оттуда рисуется траектория заданным цветом в зависимости от начальных параметров. Путь полета и максимальная высота полета высчитывается и выводится в соответствующие поля. (последним этапом разработки проекта будет прорисовка траектории не сразу, а медленно, по таймеру). В заголовок формы выведите координаты текущего положения мыши на форме, в соответствии с приведенной координатной системой (см. рис.)**

 $x1 = x0 + V_0 \cdot t \cdot \cos \alpha$ 

$$
y1 = y0 + V_0 \cdot t \cdot \sin \alpha - \frac{g \cdot t^2}{2} \qquad h_{\text{max}} = \frac{V_0^2 \cdot \sin^2 \alpha}{2 \cdot g}
$$

Вообще, высоту и дальность полета можно посчитать запомнив начальную координату точки броска и сравнив с точкой в момент пересечения с осью Х.

Вначале оформите форму как на рисунке, расположите необходимые объекты (таймер пока добавлять не обязательно). Нарисовать оси нужно в процедуре создания формы **FormPaint** (событие **onPaint**).

## **Шаг 1**

Для начала нужно сделать чтобы график чертился сразу по нажатию на кнопку мыши (в процедуре **FormMouseUp**).

Начало процедуры выглядит примерно так: *Canvas.Pen.Color:=ColorBox1.Selected; {цвет графика – выбранный цвет в ColorBox'е}*

Canvas.Pen.Width:=3: {переводим графический курсор в точку клика мыши} Canvas.MoveTo $(X, Y)$ ; {время, с течением времени изменяется положение тела}  $t:=0$ :  $v:=StrToFloat(Edit2, Text);$  $\{CKOPOCTB\}$ {УСКОРЕНИЕ СВ. ПАДЕНИЯ}  $g:=10$ ;  $dt := 0.01$ ; {ШАГ для параметра t}  $a:=StrToFloat(Edit1. Text)*(3.14/180);$  {yzon броска, перевод в радианы}  $x1:=X$ :  $\{\}$  $y1:=Y;$ {начальная точка из которой бросаем}

# Шаг $2$

Далее в цикле, чертим график (цикл заканчивается когда «тело упало», т.е. когда координата х1 и v1 достигнет оси ОХ)

 $x1:=X+v\ast cos(a)\ast t;$  $y1:=Y-v*sin(a)*t+(g* t*t/2);$  $LineTo(round(x1), round(y1));$ {чертим линию до вновьвычисленной координаты}  $MoveTo(round(x1), round(y1));$ {перемещаем графический курсор в эту точку, чтобы потом ОТ НЕЁ ЧЕРТИТЬ СЛЕДУЮЩУЮ ЛИНИЮ графика }  $t:=t+dt$ ; {увеличиваем параметр t}

# Шаг $3$

Вычисляем высоту и дальность полета и выводим на форму. Только если все работает, приступаем к последнему шагу - прорисовка с течением времени (по таймеру).

# Шаг $4$

Прорисовку графика из цикла переносим в процедуру таймера, которая сама по себе является циклом. Нужно будет задать условие, по которому таймер остановится. Интервал таймера требуется поставить очень маленький, например 50 мс.

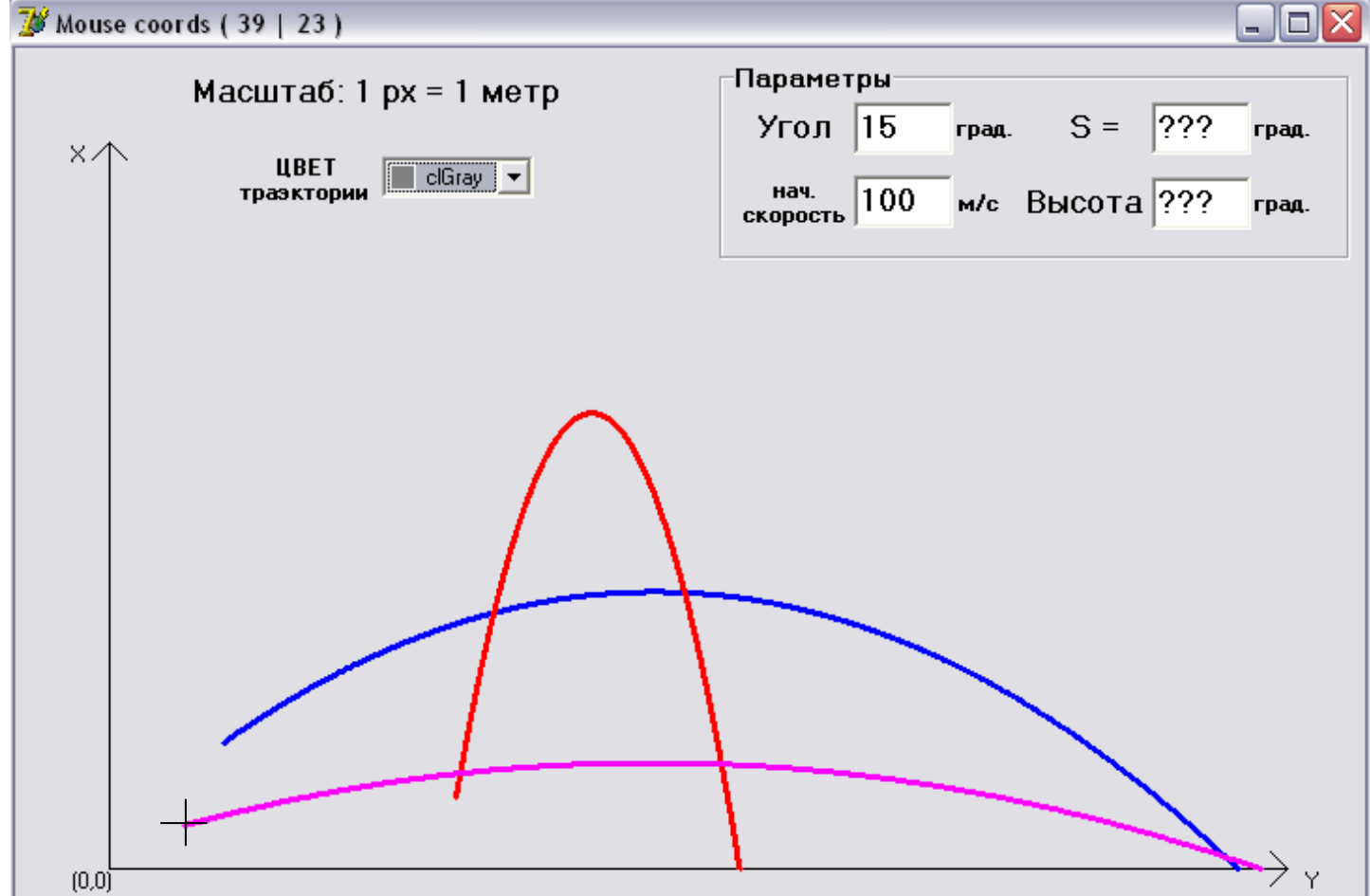

На рисунке 3 графика, после трёх последовательных нажатий мыши.

### **Часть 3. Простейшая анимация**

 $\Box$ 

#### **Задание 1**

**Требуется создать простейшую анимацию, например, перемещение по форме кошки, птицы и т.п.**

Для этого проекта нам понадобится объект **Image**, он находится на второй закладке (**Additional**). Свойство **Picture** этого объекта, служит для помещения в него изображения.

Picture [TPicture]

Итак, размещаем на форме 3 объекта **Image** (одинаковых размеров)**.** Два из них Image1 и Image2 сделать невидимыми. Рисуем в графическом редакторе 2 кадра нашей анимации. Если это кошка, то например 1 кадр – прыжок, 2 кадр – приземление. Либо, рисуем человечков. (Сохраняем с расширением **\*.bmp**)

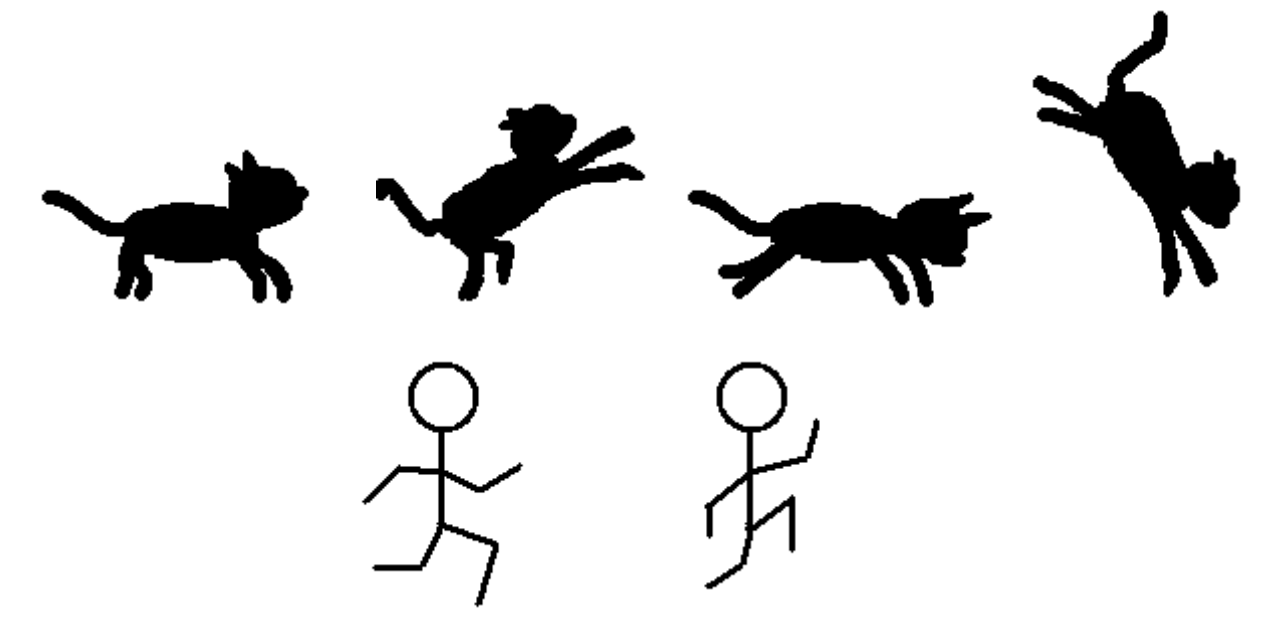

В начале в Image1 загружаем первый кадр, в Image2 – 2 кадр (свойство **Proportional** позволит автоматически подгонять размеры картинки под размеры объекта на форме). Объект Image3 с течением времени должен перемещаться по форме и в него последовательно загружаются картинки из объекта Image1 потом из Image2, затем снова из Image1 и т.д. В результате получается «мультфильм»

Загружать картинки из одного объекта в другой можно так:

*Image2.Picture := Image1.Picture;* 

#### **Задание 2**

Сделайте такую же анимацию, но кадров должно быть больше. Для этого придется размещать на форме больше невидимых объектов **Image** для дополнительных кадров, либо поступить проще, воспользовавшись методом *Image1.Picture.LoadFromFile( Filename: string );*